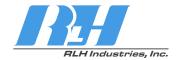

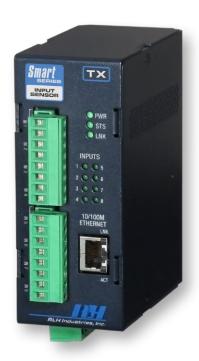

# Smart<sup>8</sup> Input Sensor

User Guide

RLH Industries, Inc.

Copyright © 2017 RLH Industries, Inc. All rights reserved. No part of this document may be copied or distributed without permission.

The RLH logo may not be used for commercial purposes without the prior written consent of RLH and may constitute trademark infringement.

Other company and product names mentioned herein are trademarks of their respective companies. Mention of third-party products is for informational purposes only and constitutes neither an endorsement nor a recommendation. RLH assumes no responsibility with regard to the performance or use of these products.

The information contained in this document is the property of RLH Industries, Inc. and may not be reproduced or disseminated to third parties without the express written permission of RLH.

Every effort has been made to ensure that the information in this manual is accurate. RLH is not responsible for printing or clerical errors. Because we are constantly seeking ways to improve our products, specifications and information contained in this document are subject to change without notice.

RLH Industries, Inc. 936 North Main Street Orange, CA 92867

Ph. 714 532-1672

email: info@fiberopticlink.com www.fiberopticlink.com

## Contents

|    | Important Information                                                                          |                              |
|----|------------------------------------------------------------------------------------------------|------------------------------|
|    | Intended Audience                                                                              | 5                            |
|    | Conventions                                                                                    | 5                            |
| 2. | Introduction                                                                                   |                              |
|    | Product Description                                                                            | $\epsilon$                   |
|    | Standard Features                                                                              | 6                            |
|    | Panel Layout  Front Panel  LED Identification  System Alarm Contacts  Bottom Panel  Rear Panel | <b>7</b><br>7<br>8<br>8<br>8 |
| 3, | Before Installing                                                                              |                              |
|    | Prepare for Installation                                                                       | 9                            |
|    | Check for shipping damage  Verify system contents                                              | Ş                            |
|    | Site Requirements                                                                              |                              |
|    | Site selection                                                                                 | Ç                            |
|    | Typical installation environments Required power sources                                       | 9                            |
| 4. | Installation                                                                                   |                              |
|    | Getting Started                                                                                | 10                           |
|    | Before starting                                                                                | 10                           |
|    | Install the Smart Input Sensor                                                                 | 10<br>10                     |
|    | Connect wiring to input terminals  Connect Ethernet cable                                      | 10                           |
|    | Connect power                                                                                  | 11                           |
|    | System alarm wiring Start the system                                                           | 11<br>11                     |
| 5. | Establishing Connection to Device                                                              |                              |
|    | General Connection                                                                             | 12                           |
|    | Default Settings                                                                               | 12                           |
|    | Assigning a Static IP Address                                                                  | 12                           |
|    | Steps for Window XP                                                                            | 12                           |
|    | Steps for Windows 7                                                                            | 14                           |

Contents 3

## 6. Device Configuration

| Network Address Configuration                     | 17       |
|---------------------------------------------------|----------|
| SMTP / Email Server Configuration                 | 18       |
| Input Configuration                               | 19       |
| System Link Configuration                         | 20       |
| Date/Time - NTP vs Local Time                     | 22       |
| SNMP Community Configuration                      | 23       |
| ModBus TCP                                        | 24       |
| Function 1: Read Coil                             | 25       |
| DNPv3 TCP                                         | 25       |
| DNPv3 Device Profile                              | 26       |
| DNPv3 Implementation Object Table                 | 27       |
| Input Log                                         | 28       |
| Administration Tasks                              | 29       |
| Change Password Rebooting                         | 29<br>29 |
| Set to Factory Defaults                           | 29       |
| Hard Reset                                        | 30       |
| Software Factory Reset                            | 30       |
| 7. Configuration Examples                         |          |
|                                                   |          |
| Event Consolidation - Many Inputs to One Output   | 31       |
| 8. Application Examples                           |          |
| Contact Closure over Ethernet - One to One (TCP)  | 32       |
| Contact Closure over Ethernet - One to Many (UDP) | 32       |
| Event Consolidation - Many Inputs to One Output   | 33       |
| Dry Contact                                       | 33       |
| Wet Contact                                       | 34       |
|                                                   |          |
| 9. Specifications                                 |          |
|                                                   | 05       |
| General Specifications                            | 35       |
| 10. Ordering Information                          |          |
|                                                   |          |
| System Models                                     | 36       |
| 11. Support                                       |          |
|                                                   |          |
| Technical Support                                 | 36       |
| Contact Information                               | 36       |

4 Contents

## Important Information

#### Intended Audience

This manual is intended for use by qualified technology experts and includes references to industry standard terminology and practices. Every effort has been made to ensure the information in this manual is accurate, however due to constant product improvement, specifications and information contained in this document is subject to change without notice. For the most up to date information on this product you can visit www.fiberopticlink.com.

### Conventions

Symbols for notes, attention, and caution are used throughout this manual to provide readers with additional information, advice when special attention is needed, and caution to prevent injury or equipment damage.

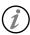

Notes: Helpful information to assist in installation or operation.

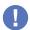

Attention: information essential to installation or operation.

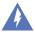

Caution: Important information that may result in equipment damage or injury if ignored.

#### **General Safety Practices**

RLH recommends that installation and service personnel be familiar with the correct handling and use of electrical and network equipment prior to use. RLH also recommends that installation and service personnel follow all safety precautions including the use of protective personal equipment as required.

#### Caution - Severe Shock Hazard

- Always remove source voltage using proper lockout procedures prior to installation and service.
- Never wire any wet inputs without removing source voltage first.
- Remove the terminal block when wiring.
- Check that all equipment has been properly locked out before restarting or configuring the device.

Important Information 5

## 2. Introduction

### **Product Description**

#### Ethernet I/O

The Smart Input Sensor is an Ethernet device with 8 integrated digital inputs. The device allows for web based monitoring of the inputs and may be integrated into distributed control and network management systems to allow those systems to alarm and monitor field devices. Each of the Inputs can be individually configured to send customized emails and notifications when an event is recorded. The device supports a wide variety of protocols it is compatible with over Ethernet. Integration options are: SNMPv1,2c,3, SNMP Traps (SNMP 1, 2vc), Modbus TCP featuring addressable registers, and DNPv3 TCP for integration with utility and other automation control systems.

#### **Contact Closure Over Ethernet**

The Smart Input Sensor may be paired with a Smart Relay Output. When using RLH's System Link feature, the two devices become linked establishing a tunnel over an Ethernet network and will transport a digital outputs being received by the Input Sensor through the Ethernet tunnel to the linked Relay Output device. The System Link feature can be set up via: One to One, Many to One, and One to Many allowing for event distribution and consolidation as needed.

### Standard Features

- ▶ Rugged Design Operating temp. -40°C ~ 70°C
- Intuitive embedded web interface for configuration
- ▶ 8 Inputs for multiple device monitoring
- System Link Pair with a Output Device for Alarm Transportation over Ethernet
- ▶ IGMP V2 supported to enable multicast routing in one to many configurations
- Custom email notifications for individual inputs
- ▶ Advanced SMTP integration allowing for SSL and TLS based authentication
- ▶ Integration options include: SNMPv1, 2c, 3, SNMPv1, 2c Traps, Modbus TCP, and DNPv3 TCP
- Input event log with time stamps
- ► Each input is optically isolated
- Includes both DIN clip and wall mount ears for easy installation
- ▶ System power ranges available: 24-48VDC, 125VDC, & 12VDC
- ▶ 10/100 Fast Ethernet Port
- ► Limited Lifetime Warranty
- Made in the U.S.A.

6 Introduction

## Panel Layout

#### **Front Panel**

The front panel contains all the input terminals, LED's, and the Ethernet port.

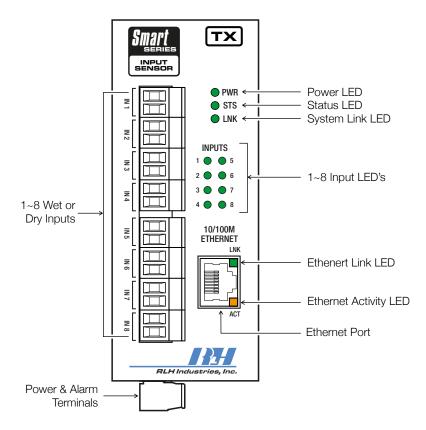

Front Panel Features

#### **LED Identification**

| LED    | Name                      | Color             | Status            | Condition                   |
|--------|---------------------------|-------------------|-------------------|-----------------------------|
| Inputs | S Input Status            | Green             | ON                | Input ON                    |
| 1-8    | Input Status              | Green             | OFF               | Input OFF                   |
| PWR    | Dower Foilure             | Green             | ON                | DC Input Power OK           |
| PVVR   | Power Failure             |                   | OFF               | DC Input Power failed       |
| STS    | CPU Failure               | CPU Failure Green | Blinking          | CPU Operating Normally      |
| 515    |                           |                   | Solid (On or Off) | CPU Failure                 |
| LNK    | System Link               | Green             | ON                | Paired via TCP connection   |
| LINK   |                           |                   | OFF               | Not paired with output unit |
| INK    | IK Ethernet Link Down Gre | Croon             | ON                | Ethernet Link is Present    |
| LINK   |                           | Green             | OFF               | No Ethernet link present    |
| ACT    | CT Ethernet Activity      | 0                 | Blinking          | Ethernet is active          |
| AUT    |                           | Orange            | OFF               | Ethernet is not active      |

Introduction 7

#### **System Alarm Contacts**

- Alarms on power failure.
- Alarms when Ethernet Link Down.

#### **Bottom Panel**

The bottom panel contains the power and alarm terminals.

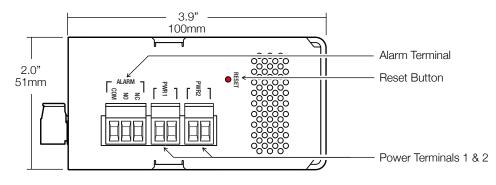

**Bottom Panel Features** 

#### **Rear Panel**

The DIN clip for mounting the system is mounted onto the rear panel. Insert a flat head screwdriver into the release slot at the bottom of the DIN clip and pull down to remove the system from the DIN rail.

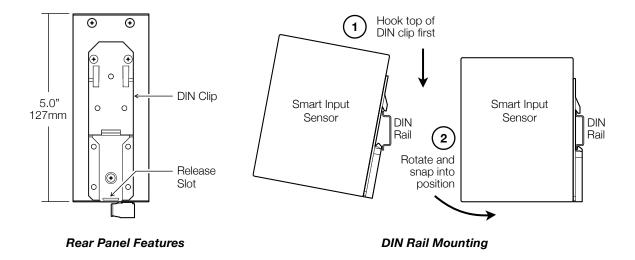

8 Introduction

## 3. Before Installing

## Prepare for Installation

#### Check for shipping damage

Carefully unpack and inspect the device. Contact RLH immediately if any components are damaged or missing.

#### Verify system contents

- Smart Input Sensor device
- DIN clip and wall mount ears
- Correct model type for intended installation

### Site Requirements

#### Site selection

Locate the Smart Input Sensor to allow easy access to the equipment. Leave at least 3 inches (7.62 cm) clearance in the front. The device is temperature hardened, but must be mounted indoors or inside an outdoor rated enclosure.

#### Typical installation environments

- NEMA 4X enclosures
- RLH 19" rack mount DIN rail brackets
- Control cabinets
- T-35 DIN Rail

#### Required power sources

The Standard RLH Smart Input Sensor system accepts 24~56VDC. RLH also offers optional power compatibility to both Low DC (12 Volts) and High DC Power (125 Volts) for enhanced compatibility with solar and utility battery systems.

Before Installing 9

## 4. Installation

### **Getting Started**

#### Before starting

- Review the safety information in section 1. Important Information
- Familiarize yourself with the Smart Input Sensor as described in section 2. Introduction
- Have a suitable installation environment with the correct source voltage.

#### **Install the Smart Input Sensor**

• Mount the Smart Input Sensor to a T-35 DIN rail.

#### Connect wiring to input terminals

Connect the wire pair to the green screw-down terminals on the front.

**DO NOT APPLY VOLTAGE** to the contact terminals without verifying that you have the Wet input model or the system maybe damaged.

- The pluggable contact terminals may be removed and accept wire sizes 16~26 AWG.
- · Fully seat the terminal block back into the connector socket before operating the system

#### **Dry Input Models**

- · Sourcing Input Each input will provide a small amount of current to enable sensing of a dry contact closure.
- Check to ensure the copper pairs being used do not exceed 100 Ohms.
- Do not apply voltage to Dry Input terminals as the system may be damaged.

#### **Wet Input Models**

- Sinking Inputs Each input is passive and is expecting to receive a voltage signal to indicate ON status.
- Ensure the DC signals voltage is within the models accepted range.
- Remove all voltage when wiring inputs.
- Wet inputs are NOT polarity sensitive. Connect + and wire pair in any order.

#### **Connect Ethernet cable**

• Connect the Ethernet cable to the RJ-45 Ethernet port located on the front panel of the Smart Input Sensor. Verify the link LED indicators are ON to ensure you have connectivity to your network.

10 Before Installation

#### **Connect power**

The Smart Input Sensor has redundant power terminals to accommodate a backup power supply in the event of an outage. Follow these steps when attaching wires to power terminals located on the bottom of the module.

- Check that DC power source voltage matches the accepted voltage range of the device.
- Remove power from the DC power source prior to connecting to the Smart Input Sensor.
- Connect the DC power cables to the terminal pairs. Power terminals are not polarity sensitive.
- Energize the power source. The PWR LED will be ON indicating that the system has power.

#### System alarm wiring

Connect alarm relay monitoring equipment wire pair to the alarm contact on the bottom of the device.

- Use the NO or NC contact positions as required.
- The alarm terminal block may be removed and accept wire sizes 16~26 AWG.
- Fully seat the terminal block back into the connector before operating the system.

#### Start the system

Once a local power source is connected and turned on the PWR LED will turn ON. The STS LED will be blinking to let you know the device is operating normally.

Before Installing 11

## 5. Establishing Connection to Device

### General Connection

To initially connect to the RLH Smart Input Sensor you must access the device by its default IP address as listed below:

#### **Default Settings**

IP Address: 192.168.2.16

Subnet: 255.255.255.0

Username: admin Password: admin

**Default IP Address** 

Default Username/Password

In most cases you will need to assign a temporary static IP to your workstation to initially access the RLH Smart Input Sensor web page. The assigned temporary address should be within the same subnet as the default address.

Example Client Device Address:

• IP: 192.168.2.10

• Subnet: 255.255.255.0

Now access the device via: http://192.168.2.16

## Assigning a Static IP Address

#### Steps for Window XP

First: Go to windows XP control panel and select Network and Internet Connections.

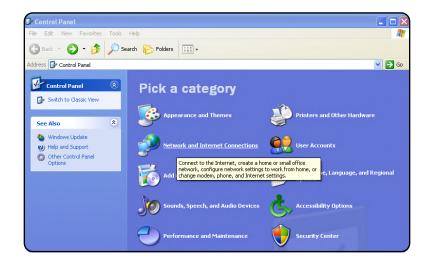

#### Next: Select Network Connections

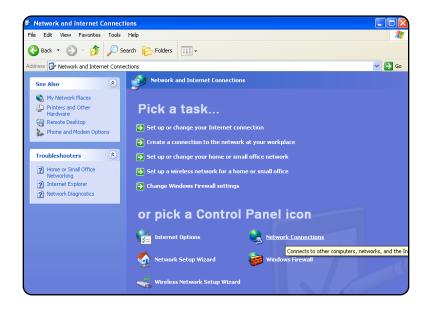

**Next:** Right-click on the adapter you want to set the IP for and select **Properties**.

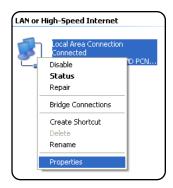

**Next:** Highlight Internet Protocol (TCP/IP) and click the **Properties** button.

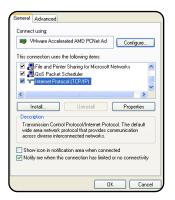

**Next:** Change the IP, Subnet mask, Default Gateway, and DNS Server Addresses. When you are finished click  $o\kappa$ .

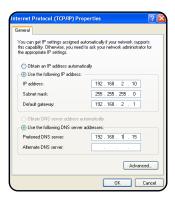

**Note:** You will need to close out of the Network Connection Properties screen before the changes go into effect.

#### Finally: Verify IP Address:

- In the Run box type in cmd and click ox.
- Then at the prompt type in ipconfig and hit Enter. This will show the IP address for the network adapter you changed.

#### Steps for Windows 7

**First:** To a static IP address in Windows 7, type network and sharing into the Search box in the Start Menu and select **Network and Sharing Center** when it comes up.

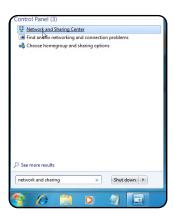

**Next:** When the Network and Sharing Center opens, click on **Change adapter settings**.

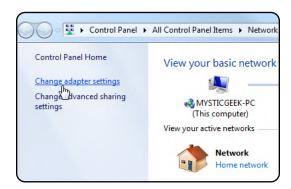

**Next:** Right-click on your local adapter and select **Properties**.

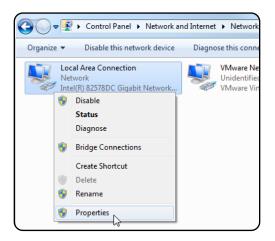

**Next:** In the Local Area Connection Properties window highlight Internet Protocol Version 4 (TCP/IPv4) then click the **Properties** button.

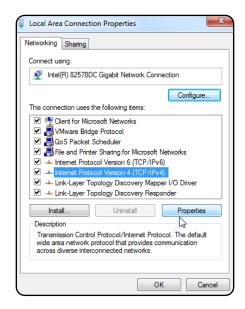

**Finally:** Now select the radio button **Use** the **following IP** address and enter in the correct IP, Subnet mask, and Default gateway that corresponds with your network setup. When you're finished click **OK**.

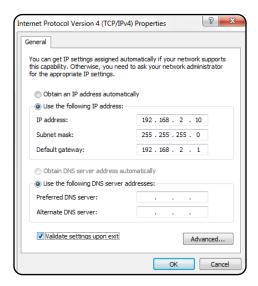

**Note:** Now you can open the command prompt and do an ipconfig to see the network adapter settings have been successfully changed.

## 6. Device Configuration

## Network Address Configuration

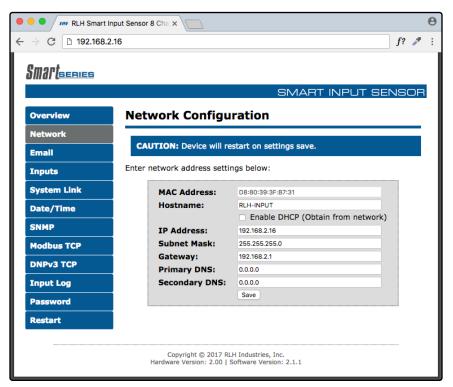

**Network Address Configuration Screen** 

| Settings      | Description                                                                                                    |  |
|---------------|----------------------------------------------------------------------------------------------------|--|
| Mac Address   | Read only field will display the mac-address of your device.                                                         |  |
| Hostname      | Enter the hostname which your DNS server will register your device as.                                               |  |
| Enable DHCP   | If checked, this option allows you to automatically obtain addressing information from your networks DHCP server.    |  |
| IP Address    | Set a static IP address for which you wish to assign to the device.                                                  |  |
| Subnet Mask   | Set subnet mask you wish to use.                                                                                     |  |
| Gateway       | Set the default gateway the device will use.                                                                         |  |
| Primary DNS   | This will be the first server your device connects to for translating URLs and Fully Qualified Domain Names (FQDNs). |  |
| Secondary DNS | In case of an outage in the primary DNS server the device will attempt to use the secondary DNS as a backup.         |  |

**Note:** If unsure of the address to assign your device you may wish to consult your network administrator for the correct addressing information for your network

## SMTP / Email Server Configuration

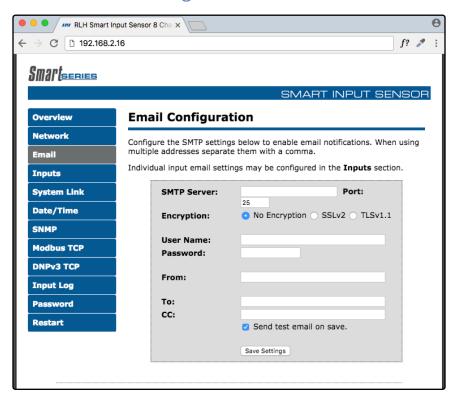

SMTP/Email Configuration Screen

| Settings                                                                                               | Description                                                                  |  |
|----------------------------------------------------------------------------------------------------|------------------------------------------------------------------------------|--|
| SMTP Server                                                                                            | Enter the FQDN or the IP address of the email server you wish to use.        |  |
| Port                                                                                                   | Set to 25 by default.                                                        |  |
|                                                                                                    | None - No encryption will be used when communicating with SMTP server        |  |
| Encryption                                                                                             | SSL (V2) - Encryption will be used when communicating with SMTP server       |  |
|                                                                                                    | TLS (V1.1) - Encryption will be used when communicating with the SMTP server |  |
| Username                                                                                               | Enter in your SMTP server username.                                          |  |
| Password                                                                                               | Enter your SMTP server password.                                             |  |
| From                                                                                                   | This will be the from address the device uses in email notifications.        |  |
| To Email Address for the To field for SMTP notifications.                                              |                                                                              |  |
| Email Address for the CC field for SMTP notifications.                                                 |                                                                              |  |
| Checkbox (Send Test Email)  If checked the device will send a test email after the settings are saved. |                                                                              |  |

Note: SSL connections will support up to 1024 Bit certificates.

## Input Configuration

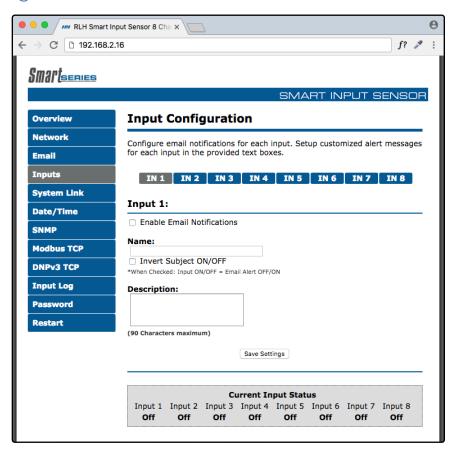

Input Configuration Screen

| Settings                   | Description                                                                                                    |
|----------------------------|----------------------------------------------------------------------------------------------------|
| Enable Email Notifications | When checked notifications are sent when the input changes state. Email Notifications will include: Input Name, Input Description, Input Status, Hostname of the Device, Time and Date (if enabled).                                                   |
| Name                       | This field provides a name for the individual input.  The entered name will be present in the subject line of all email notifications for this input. Example: Main Entry Door Alarm - ON                                                              |
| Reverse Subject ON/OFF     | When enabled the email notification will state the alarm is ON when the input turns OFF, and that the alarm is OFF when the input turns ON.                                                                                                    |
| Description                | This field allows the user to enter a custom message that is included in the body of the email notification.  Example: Generator Output Alarm has turned ON! Please contact On-Call electrician immediately upon receipt of this email (714) 777-7777. |
| Current Input Status       | This display shows the current <b>On/Off</b> status of each input.                                                                                                    |

## System Link Configuration

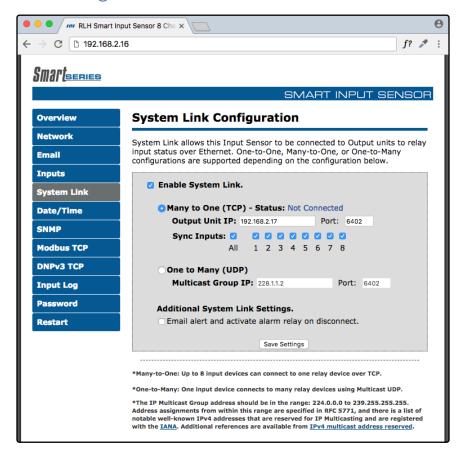

System Link Screen

| Settings              | Description                                                                            |                                                                                                    |  |
|-----------------------|----------------------------------------------------------------------------------------|----------------------------------------------------------------------------------------------------|--|
| Enable System<br>Link | When checked this unit will synchronize with the output device(s) as configured below. |                                                                                                    |  |
| Many to One (TCP)     |                                                                                        | cted the device will use TCP to link up with the paired output device(s). t connection status is shown here.                                                                                                    |  |
|                       | Output<br>Unit IP                                                                      | Enter the address of the output device you wish to link to.  The address 192.168.2.17 port: 6402 is the default address of the output device.                                                                                 |  |
|                       | Port                                                                                   | Enter which port number you wish to use for TCP communication.                                                                                                    |  |
|                       | Sync<br>Inputs                                                                         | Select which inputs you wish to link to the output device.  Refer to the Event Consolidation diagram in the Configuration Example section for more details on how to configure multiple input devices with one output device. |  |
|                       | inputs are                                                                             | en using multiple inputs units with one output unit make sure none of the synchronizing the same input number. This can cause a conflict with the ice and result with the intended output relay not operating as expected.    |  |

**Note:** System Link Configuration settings chart is continued on the next page.

#### (continued)

| Settings                                                                                                    | Description                                                        |                                                                                                    |  |
|----------------------------------------------------------------------------------------------------|--------------------------------------------------------------------|----------------------------------------------------------------------------------------------------|--|
| One to Many (UDP)                                                                                                    | When selecterall output dev                                        | ed the device will use Multicast UDP to broadcast the ON/OFF events to rices.                                                                                                    |  |
|                                                                                                    | Multicast                                                          | Enter the address of the multicast group you wish to link this input unit to. The address: 228.1.1.2 port: 6402 is the default multicast address & port for both the Input and Output devices. |  |
|                                                                                                    |                                                                    | <b>Caution</b> – Only 1 input device should be joined to a multicast group.<br>The address entered must be within the IANA multicast address range.                                            |  |
|                                                                                                    | Port Enter which port number you wish to use for UDP communication |                                                                                                    |  |
|                                                                                                    | on the same                                                        | hoose this option for linking the input devices to multiple output units network. (2) IGMP v2 is supported by Smart Series Input/Output low multicast routing.                                 |  |
| Additional Settings Check Box  When selected email notifications and the alarm relay will activate on systems connection. |                                                                    | ,                                                                                                    |  |

### Date/Time - NTP vs Local Time

Ensuring that your device has the correct time values is necessary to have the correct time stamp for each event. This portion of the configuration allows you to configure the device to synchronize it's time with a network time server.

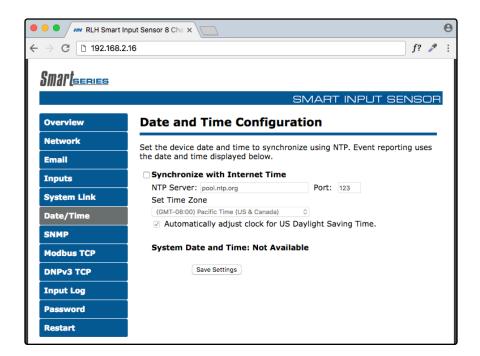

**Date and Time Configuration Screen** 

#### **Configuring NTP Time**

| Settings                        | Description                                                       |  |
|---------------------------------|-------------------------------------------------------------------|--|
| NTP Server                      | Enter the NTP Server IP or URL you wish to use.                   |  |
| Port                            | Default NTP Port is 123                                           |  |
| Time Zone                       | Select your time zone                                             |  |
| Adjust Daylight<br>Savings Time | Check this box to enable DST time corrections for your time zone. |  |

## **SNMP** Community Configuration

RLH Smart Series devices are compatible with SNMP Polling, versions 1, 2c, & 3. They also support SNMP Traps, versions 1 and 2. The latest MIB table is available online at www.fiberopticlink.com

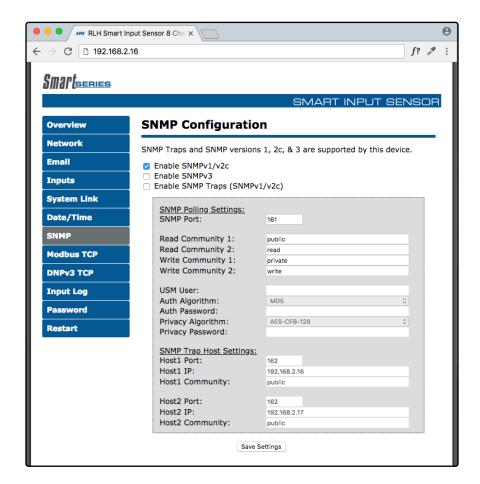

**SNMP Community Configuration Screen** 

| Settings                   | Description            |                                                                                  |
|----------------------------|------------------------|----------------------------------------------------------------------------------|
| SNMPv3 Options             | USM User               | Enter in the desired username                                                    |
|                            | Auth Algorithm         | Select MD5, SHA1, or No_Auth                                                     |
|                            | Privacy Algorithm      | Select AES-CFB-128 or No Priv                                                    |
| SNMP Trap<br>Host Settings | Host Port              | Select the SNMP port the device will use to send SNMP Traps, Default is 162.     |
| (Host1 / Host2)            | Host IP                | Enter the IP address of the Host that will receive the SNMP Traps.               |
|                            | Host Community         | Enter the community name to associate with the SNMP traps sent from this device. |
|                            | Note: SNMP Traps curre | ntly only support SNMP versions 1 & 2.                                           |

## ModBus TCP

The RLH Smart Input Sensor acts as a Modbus TCP slave and supports 1 connection.

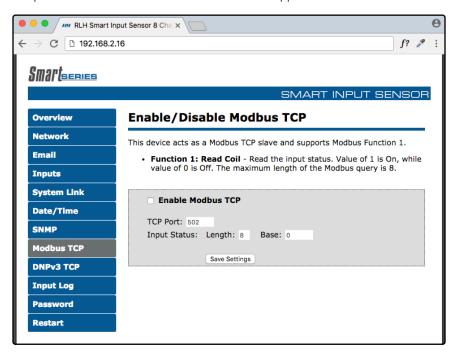

#### Enable/Disable Modbus TCP Screen

| Settings     | Description                                                                                                    |  |
|--------------|----------------------------------------------------------------------------------------------------|--|
| TCP Port     | Set desired TCP Port for use with Modbus TCP (Default Port is 502)                                                                              |  |
| Input Status | Associated fields will allow function 1 queries to the configured Length and Base addressing.                                                   |  |
| Length       | The amount of registers the Modbus Query will attempt to read starting from the configured base address.                                        |  |
| Base         | The register value that will store Input 1 Status, Inputs 2, 3, and 4 will be sequentially stored counting up from the configured base address. |  |

#### **Function 1: Read Coil**

Read the current state of the Input. Maximum address length of the query should be set to 8.

The Value 1 = On (Input Active)

The Value 0 = Off

Example using default configuration

| Address | Value Range    | Note           |
|---------|----------------|----------------|
| 00001   | 0 – OFF 1 - ON | Input 1 status |
| 00002   | 0 – OFF 1 - ON | Input 2 status |
| 00003   | 0 – OFF 1 - ON | Input 3 status |
| 00004   | 0 – OFF 1 - ON | Input 4 status |
| 00005   | 0 – OFF 1 - ON | Input 5 status |
| 00006   | 0 – OFF 1 - ON | Input 6 status |
| 00007   | 0 – OFF 1 - ON | Input 7 status |
| 00008   | 0 – OFF 1 - ON | Input 8 status |

#### DNPv3 TCP

The RLH Smart Input Sensor acts as a Outstation Device. Either responding to request from a Master Station or sending unsolicited updates to a Master Station.

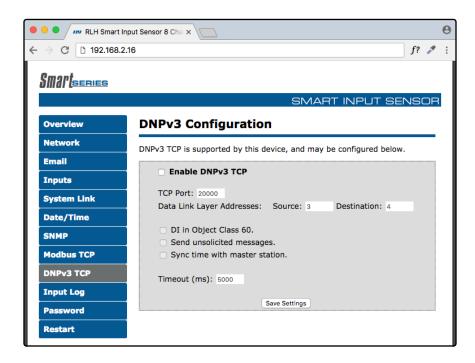

Enable/Disable DNPv3 TCP Screen

**Note:** DNPv3 Settings table and description can be found on the following page.

| Settings                      | Description                                                      |  |
|-------------------------------|------------------------------------------------------------------|--|
| TCP Port                      | TCP Port for use with DNPv3 TCP (Default Port is 20000)          |  |
| Data Link Layer<br>Addresses  | Configure link layer addressing                                  |  |
| Source                        | This is the Link Layer address of this outstation device         |  |
| Destination                   | Link layer address of the remote master station.                 |  |
| DI in Object<br>Class 60      | Must be enabled for Integrity Data Polling - Class 0123          |  |
| Send unsolicited messages     | Digital Inputs initiate message to master state on state change. |  |
| Sync time with master station | Syncs system clock with Master station time.                     |  |
| Timeout (ms)                  | Period in milliseconds the device will wait for a response.      |  |

**Note:** DNPv3 TCP function code descriptions are continued on the next page.

#### **DNPv3 Device Profile**

The RLH Smart Input Sensor is classified as an Outstation Device with the following characteristics.

| DNPv3 Characteristics                       |                                                                                                    |  |
|---------------------------------------------|----------------------------------------------------------------------------------------------------|--|
| DNP Timeout is configurable and applies to: | Application Confirm                                                                                      |  |
|                                             | Complete Application Response                                                                            |  |
|                                             | Binary Inputs = 0, 1, 2, 3, 4, 5, 6, 7                                                                   |  |
| Responds to Read Data Function:             | Binary Input OFF = 0x01                                                                                  |  |
|                                             | Binary Input ON = 0x81                                                                                   |  |
|                                             | 15: Initialize data                                                                                      |  |
| Responds to Function Code:                  | 16: Initialize application, which will restore the device to its factory default settings.               |  |
| Master Station:                             | Expects binary input change events as configured in the scan settings, unless configured as unsolicited. |  |

**Note:** DNP Implementation Table is continued on the next page.

#### **DNPv3 Implementation Object Table**

This DNPv3 Implementation Object table describes the objects, function codes and qualifiers used in this device.

| Object |           | Request<br>(Slave Must Parse)                   |               | Response<br>(Master Must Parse)                                                                                                 |            |                    |
|--------|-----------|-------------------------------------------------|---------------|----------------------------------------------------------------------------------------------------|------------|--------------------|
| Object | Variation | Description                                     | Func.<br>Code | Qualifier (Hex)                                                                                                    | Func. Code | Qualifier<br>(Hex) |
| 1      | 1         | Binary Inputs – Packed Format without Status    | 1             | 0x06 - All Points<br>0x00 - 8 Bit Start/Stop<br>0x01 - 16 Start/Stop<br>0x07 - 8 Bit Single Field<br>0x08 - 16 Bit Single Field | 129 (0x81) | 0x07               |
| 1      | 2         | Binary Inputs – With Status                     | 1             | 0x06 - All Points<br>0x00 - 8 Bit Start/Stop<br>0x01 - 16 Start/Stop<br>0x07 - 8 Bit Single Field<br>0x08 - 16 Bit Single Field | 129 (0x81) | 0x00               |
| 2      | 1         | Binary Input Change Event – Without Time        | 1             | 0x06 - All Points<br>0x07 - 8 Bit Single Field<br>0x08 - 16 Bit Single Field                                                    | 129 (0x81) | 0x17               |
| 2      | 2         | Binary Input Event – With Time                  | 1             | 0x06 - All Points<br>0x07 - 8 Bit Single Field<br>0x08 - 16 Bit Single Field                                                    | 129 (0x81) | 0x17               |
| 50     | 01        | Synchronize Time<br>and Date –<br>Absolute Time |               | 0x07                                                                                                    |            |                    |
| 60     | 01        | Class 0 Data                                    |               | 0x06 - All Points<br>0x07 - 8 Bit Single Field<br>0x08 - 16 Bit Single Field                                                    | 129 (0x81) | 0x00               |
| 60     | 02        | Class 1 Data                                    |               | 0x06 - All Points<br>0x07 - 8 Bit Single Field<br>0x08 - 16 Bit Single Field                                                    | 129 (0x81) | 0x00               |
| 60     | 03        | Class 2 Data                                    |               | 0x06 - All Points<br>0x07 - 8 Bit Single Field<br>0x08 - 16 Bit Single Field                                                    | 129 (0x81) | 0x00               |
| 60     | 04        | Class 3 Data                                    |               | 0x06 - All Points<br>0x07 - 8 Bit Single Field<br>0x08 - 16 Bit Single Field                                                    | 129 (0x81) | 0x00               |

## Input Log

The input log page lists the last 10 On/Off events. Each event is time stamped with the time and date each event occurred. The log page also displays the description information entered for each input.

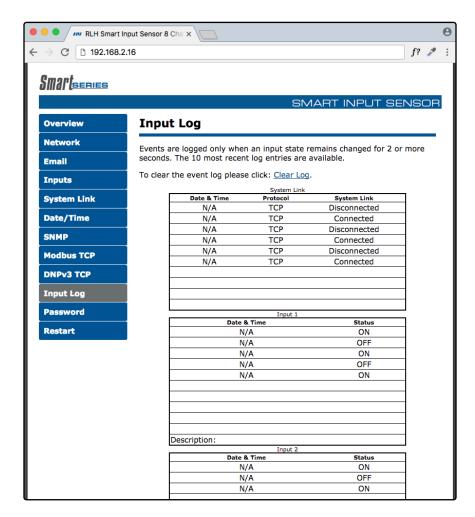

Input Log Screen

### **Administration Tasks**

#### **Change Password**

To change the default administration password you will need to enter your current password and your new password twice. Ensure that you use a memorable password as the only way to recover a lost password is by resetting the device to its factory defaults.

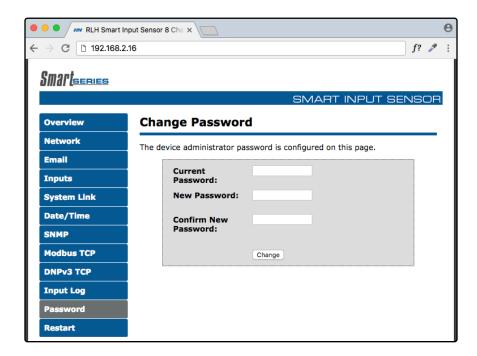

Change Password Screen

#### Rebooting

Navigate to the "reset" tab. Here you will need to enter the administrative password to restart the device.

#### **Set to Factory Defaults**

To set the device to factory defaults you have two options. Hard reset or software factory reset through the web browser.

#### **Hard Reset**

- On the underside of the device next to the power terminals and system alarm contact you will see an opening labeled reset.
- Warning: This next step will clear all current configurations and restart the device.
- Insert a non-conductive object into the reset hole and depress the button for 5 seconds.
- The device will then restart to indicate it has gone through the factory default reset process.

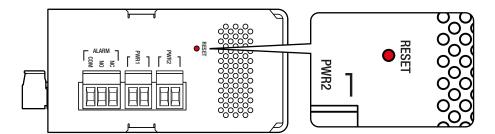

Reset Button on Bottom

#### **Software Factory Reset**

- Login to the web browser and view the reset page.
- On the bottom right of the reset page you will see, in smaller font, a **set to default** option (highlighted in red below). Click on the link.
- Warning: This next step will clear all current configurations and restart the device.
- On the next screen you will need to click the Restore button.

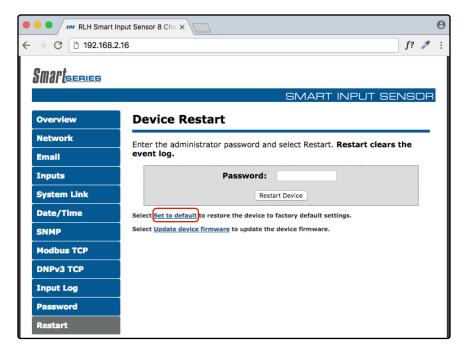

Restart the Device Screen

## 7. Configuration Examples

## Event Consolidation - Many Inputs to One Output

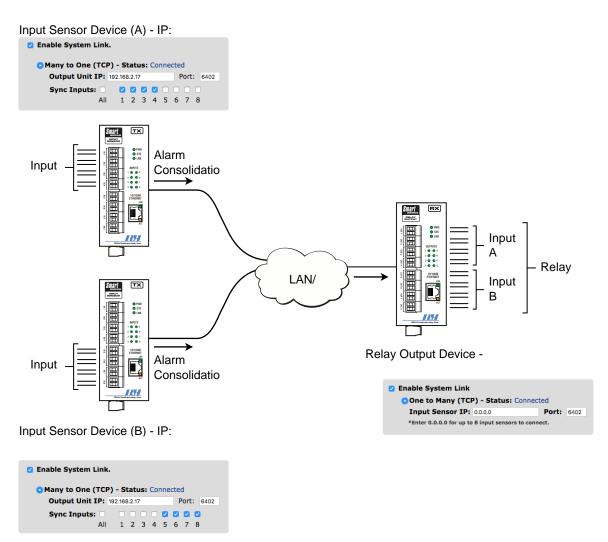

Many Inputs to One Output Example

## 8. Application Examples

## Contact Closure over Ethernet - One to One (TCP)

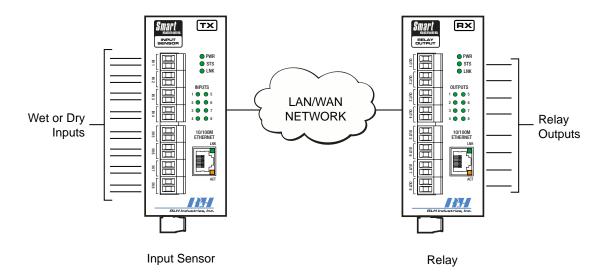

One to One (TCP) Example

## Contact Closure over Ethernet - One to Many (UDP)

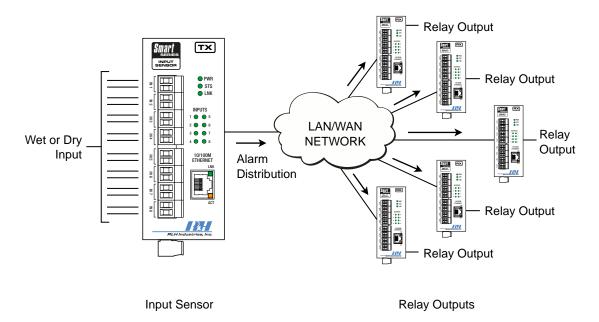

One to Many (UDP) Example

## Event Consolidation - Many Inputs to One Output

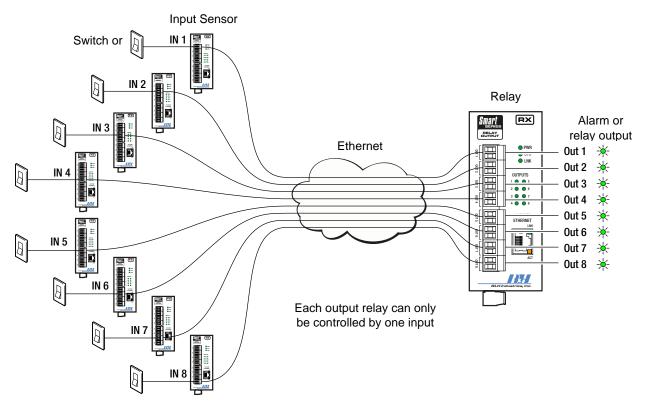

Many Inputs to One Output Example

## **Dry Contact**

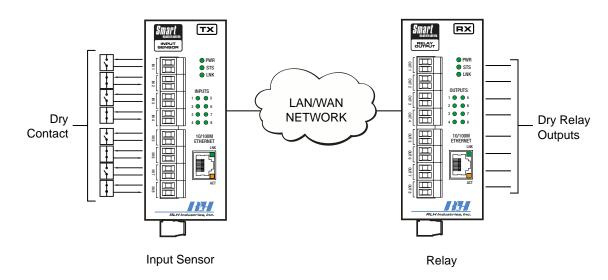

**Dry Contact Example** 

## Wet Contact

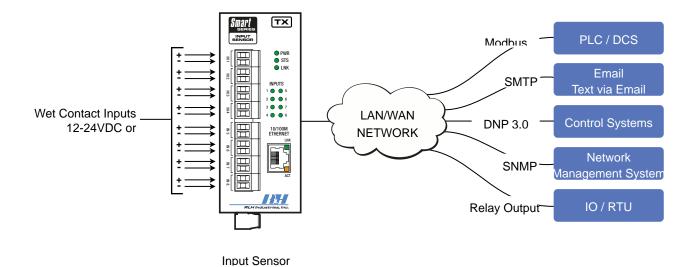

Wet Contact Example

## 9. Specifications

| Powering Voltage           | Standard Model                                                                                                    | 24~48VDC                  |                         |  |
|----------------------------|----------------------------------------------------------------------------------------------------|---------------------------|-------------------------|--|
|                            | -A Model                                                                                                    | 125VDC                    |                         |  |
|                            | -B Model                                                                                                    | 12VDC                     |                         |  |
| Power Consumption          | 6 Watts (Maximum)                                                                                                    |                           |                         |  |
| Wire Connectors            | Screw down terminal block, 16~26AWG                                                                                                    |                           |                         |  |
| Inputs 1~4                 | SM-INPUT-DR-2                                                                                                    | Dry (0-100 ohms)          | Optical isolation 3.5kV |  |
| Polarity Insensitive       | SM-INPUT-24-2                                                                                                    | Wet (8~27VDC / 5mA)       | Optical isolation 3.5kV |  |
|                            | SM-INPUT-48-2                                                                                                    | Wet (20~52VDC / 5mA)      | Optical isolation 3.5kV |  |
| System Status Alarm        | Normally Open/Close                                                                                                    | d Relay (SPDT)            |                         |  |
| System Link Response Time* | One-To-One (TCP)                                                                                                    | Typical 8ms, Maximum 45ms |                         |  |
|                            | One-To-Many (UDP)                                                                                                    | < 15ms                    |                         |  |
|                            | Many-To-One (TCP)                                                                                                    | < 250ms                   |                         |  |
|                            | * Specifications listed are based on direct connections. Network overhead should be considered when calculating overall system response times. |                           |                         |  |
| Data Interface             | Ethernet (RJ-45)                                                                                                    |                           |                         |  |
| Data Rate                  | 10/100Mbps IEEE 802.3 Compliant                                                                                                    |                           |                         |  |
| Surge Protection           | Varistor (MOVs) and automatic resettable fuse (PTC Thermistor)                                                                                 |                           |                         |  |
| DC Input Isolation         | 1.5kV                                                                                                    |                           |                         |  |
| Construction               | Powder coated steel and aluminum alloy                                                                                                    |                           |                         |  |
| Physical Dimensions        | H 4.93" x W 2.0" x D 3.93" (125mm x 51mm x 100mm)  Not including connectors or DIN clip                                                        |                           |                         |  |
| Mounting Style             | Standard DIN rail (T-35)                                                                                                    |                           |                         |  |
| Operating Temperature      | -40°F to +158°F (-40°C to +70°C)                                                                                                    |                           |                         |  |
| Humidity                   | 95%                                                                                                    |                           |                         |  |
| MTBF                       | 175,000 Hrs. (Circuit Board level)                                                                                                    |                           |                         |  |
| Warranty                   | Limited Lifetime                                                                                                    |                           |                         |  |
|                            |                                                                                                    |                           |                         |  |

Specifications 35

## 10. Ordering Information

## System Models

| Part Number   | Description                                                 | Dimensions                                                  |  |
|---------------|-------------------------------------------------------------|-------------------------------------------------------------|--|
| SM-INPUT-48-2 | Smart Series 8 Channel Input Sensor<br>Wet Input (24-48VDC) | H 5.0 in. x W 2.0 in. x D 3.9 in.<br>(127mm x 51mm x 100mm) |  |
| SM-INPUT-24-2 | Smart Series 8 Channel Input Sensor<br>Wet Input (12-24VDC) | H 5.0 in. x W 2.0 in. x D 3.9 in.<br>(127mm x 51mm x 100mm) |  |
| SM-INPUT-DR-2 | Smart Series 8 Channel Input Sensor<br>Dry Input            | H 5.0 in. x W 2.0 in. x D 3.9 in.<br>(127mm x 51mm x 100mm) |  |

- Please contact your RLH sales representative for pricing and delivery information.
- Add -A to the end of the part number for 125VDC input power option.
- Add -B to the end of the part number for 12VDC input power option.

## 11. Support

## **Technical Support**

| Email:                  | support@fiberopticlink.com |
|-------------------------|----------------------------|
| 24/7 technical support: | Toll Free 1-855-RLH-24X7   |
|                         | Toll Free 1-855-754-2497   |

### Contact Information

| Corporate Headquarters: | RLH Industries, Inc.     |  |
|-------------------------|--------------------------|--|
|                         | 936 N. Main Street       |  |
|                         | Orange, CA 92867 USA     |  |
| Phone:                  | (714) 532-1672           |  |
|                         | Toll Free 1-800-877-1672 |  |
|                         | Toll Free 1-866-DO-FIBER |  |
| Fax:                    | (714) 532-1885           |  |
| Email:                  | info@fiberopticlink.com  |  |
| Web site:               | www.fiberopticlink.com   |  |
|                         |                          |  |

RLH Industries, Inc. 936 N. Main Street, Orange, CA 92867 USA T: (714) 532-1672 F: (714) 532-1885

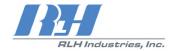

Please contact your RLH sales representative for pricing and delivery information.

Specifications subject to change without notice.